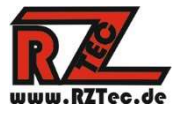

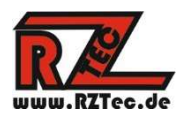

# Bedienungsanleitung Speedbox II

Vielen Dank, dass Sie sich für eine RZTec Speedbox II entschieden haben.

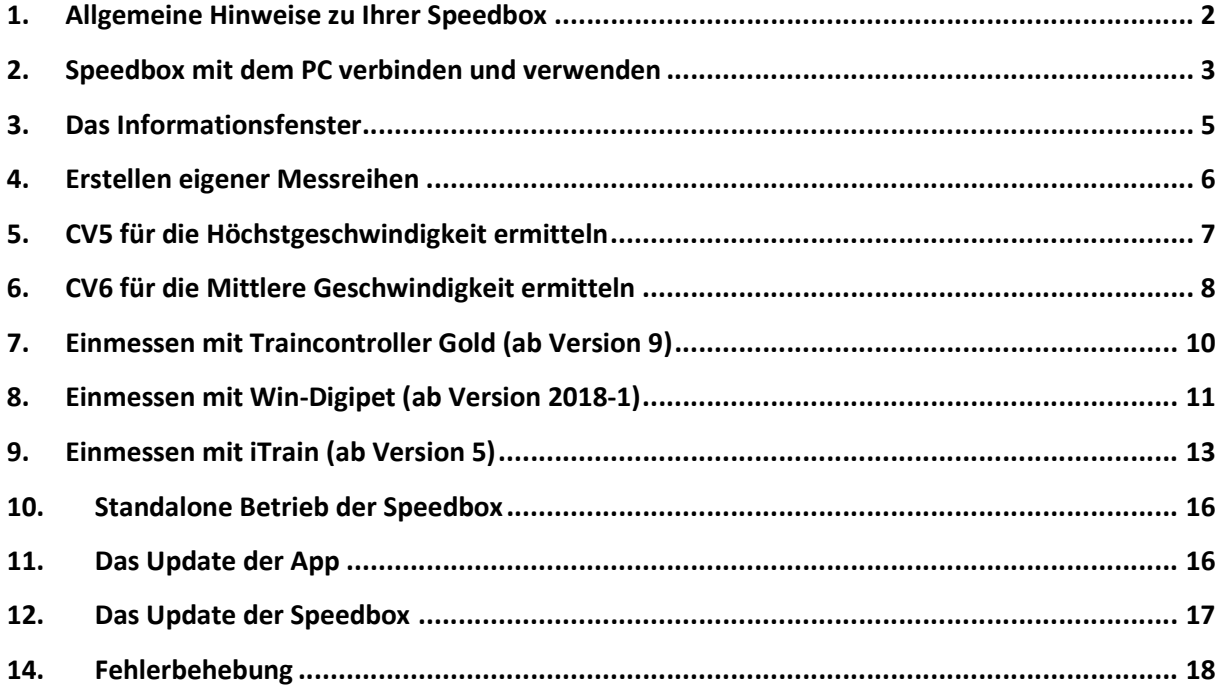

Version: 1.26 Author: Ronny Zeise Date: 05.08.2023 © 2023 RZTec All rights reserved.

# 1. Allgemeine Hinweise zu Ihrer Speedbox

- Schließen Sie das Gerät mit dem mitgelieferten USB Kabel an eine Stromquelle Ihrer Wahl an (USB Buchse des PCs, USB Netzteil (nicht im Lieferumfang), Powerbank(nicht im Lieferumfang), etc.)
- Ab 2m Kabellänge ist ein aktiver USB Hub mit eigener Stromversorgung zu empfehlen
- Stellen Sie die Speedbox so nah an die vorbeifahrende Lok wie nur möglich.
- Stellen Sie die Speedbox an einem geraden Stück Schiene von mindestens 2 Loklängen auf.
- Richten Sie die Sensoren in der Höhe mehr Richtung Lokkasten aus, ermitteln Sie durch Testen mit verschiedenen Höheneinstellungen die optimale Höhe für Ihren Maßstab.

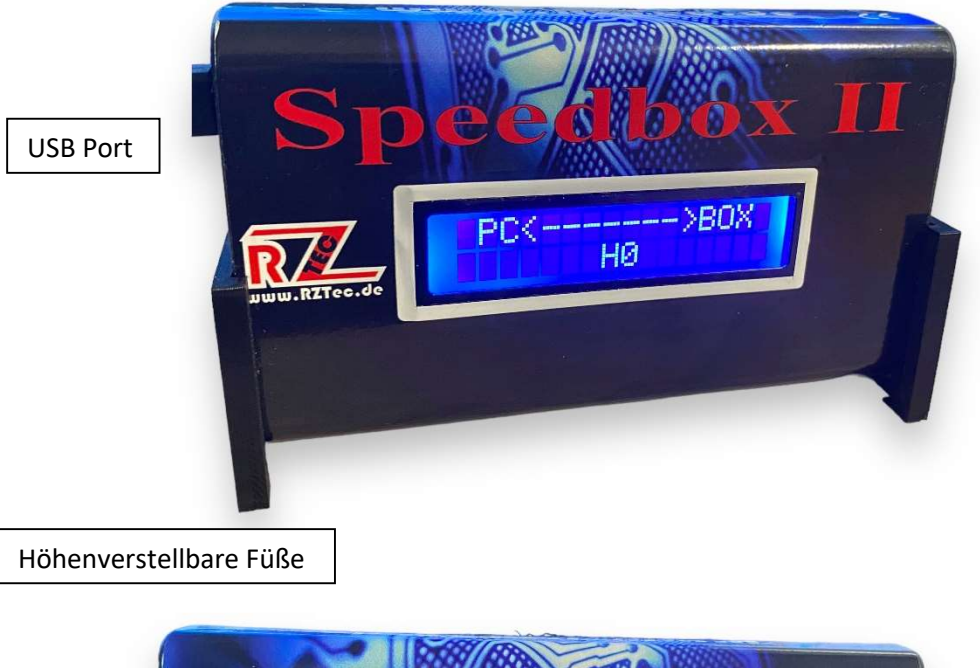

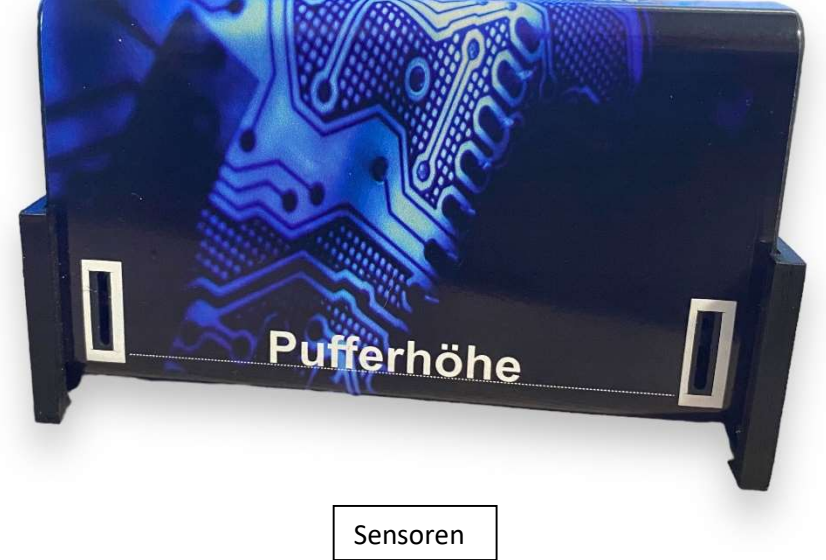

- 2. Speedbox mit dem PC verbinden und verwenden
	- Treiberinstallation: Bitte installieren Sie den Treiber von der Website nur dann, wenn Windows keinen eigenen zur Verfügung stellt!
	- Verbinden Sie die Speedbox mit dem PC
	- Sollte der Treiber nicht automatisch installiert werden, so können Sie diesen auf www.rztec.de/Downloads/ für Ihr Betriebssystem herunterladen.
	- Auf der Seite der Verpackung erkennen Sie, welchen Treiber Sie verwenden müssen, FTDI bzw. CH340
	- Laden Sie die Speedbox Software herunter und installieren Sie diese

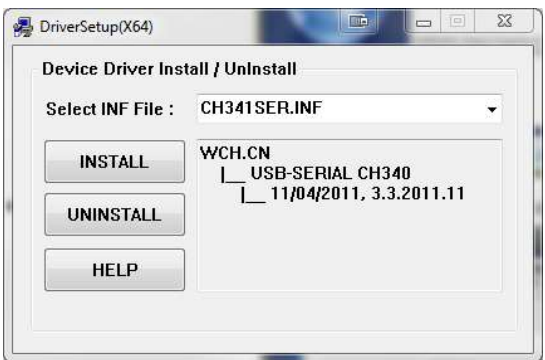

Installieren Sie falls notwendig das Treiberpaket,

Laden Sie die Setupdatei herunter und führen Sie sie aus

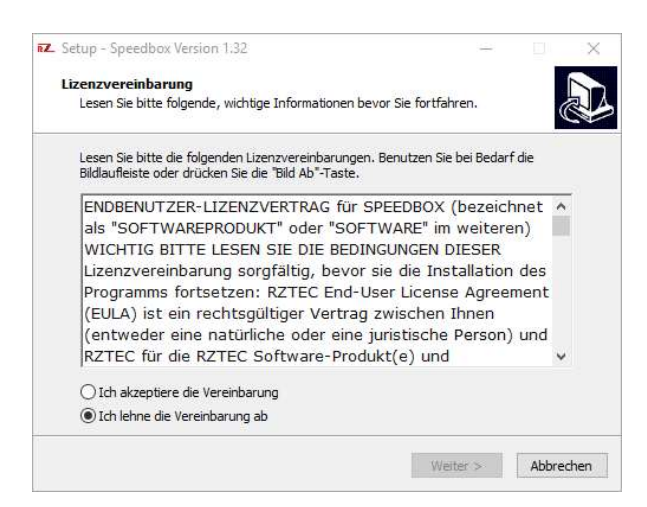

Lassen Sie sich durch das Setup führen

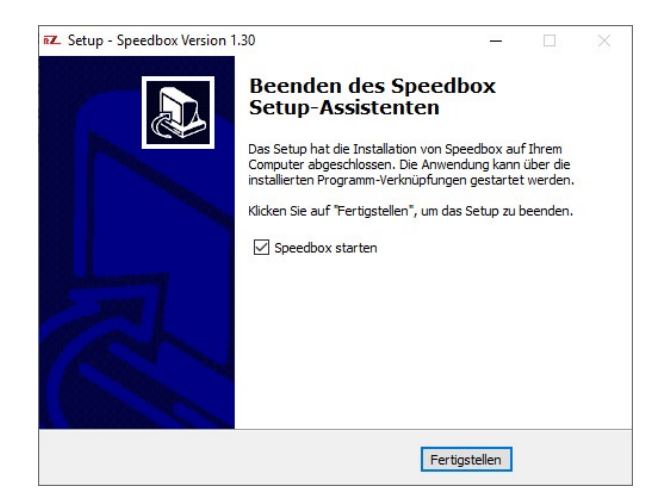

 Sollten Sie den untenstehenden Hinweis über den ComPort ihrer Speedbox nicht erhalten, so schauen Sie bitte im Gerätemanager nach, um den ComPort zu erfahren.

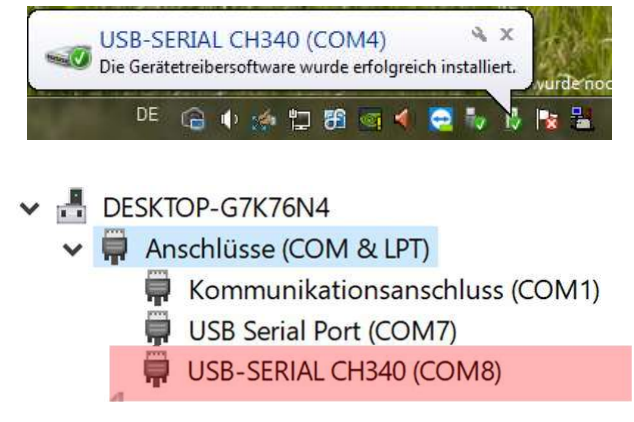

Starten Sie die Speedbox Anwendung.

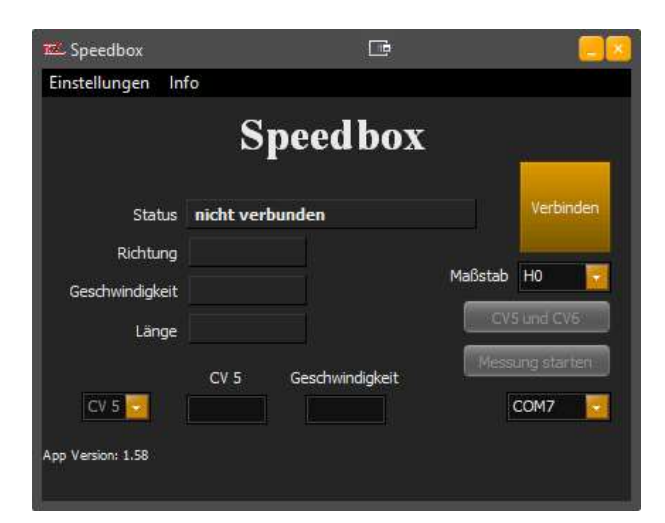

 Wählen Sie den ermittelten ComPort Ihrer Speedbox im Auswahlfeld aus und klicken Sie auf Verbinden

- Sollten Sie einen falschen ComPort ausgewählt haben, bekommen Sie eine Meldung, dass am ausgewählten Port keine Speedbox angeschlossen ist, bitte wählen Sie in diesen Fall einen anderen ComPort
- Klicken Sie auf "Verbinden", die Speedbox bestätigt mit "PC $\leftrightarrow$ Box" und in der Anwendung wird der Status mit dem Maßstab und der Versionsnummer bestätigt
- Bitte wählen Sie im Auswahlfeld ihre Spurgröße aus, die Auswahl besteht aus G, I, 0 (UK), 0, 0 (US), S, 00, H0, TT, N (UK), N und Z, die Auswahl wird dann im Display der Speedbox angezeigt
- Wählen Sie im Menü Einstellungen Ihre Sprache aus
- Wählen Sie im Menü Einstellungen Einheiten zwischen metrisch (km/h & cm) und US (mph & Inch)
- Die Auswahl im Menü Einstellungen werden erst nach einem Neustart der App wirksam
- Die Speedbox übernimmt die Einstellungen nach dem Verbinden

# 3. Das Informationsfenster

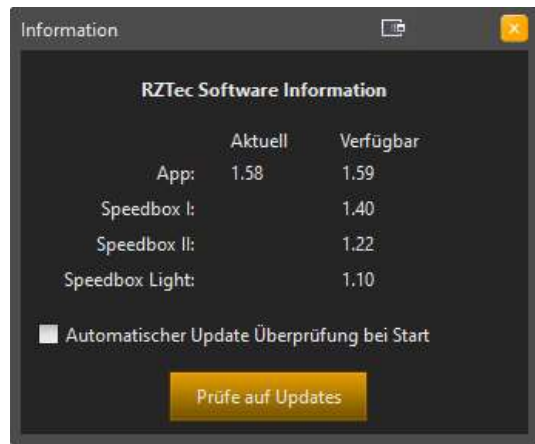

- Hier kann mit Anklicken des Häkchens die automatische Updateprüfung beim Start der App an- bzw. abgewählt werden.
- Sollte die automatische Update Prüfung ausgeschalten sein, so kann über den Button, "Prüfe auf Updates" die verfügbaren Versionen abgerufen werden. Sollte eine neuere Version verfügbar sein, so wird das Update sofort über ein Meldefenster angeboten.

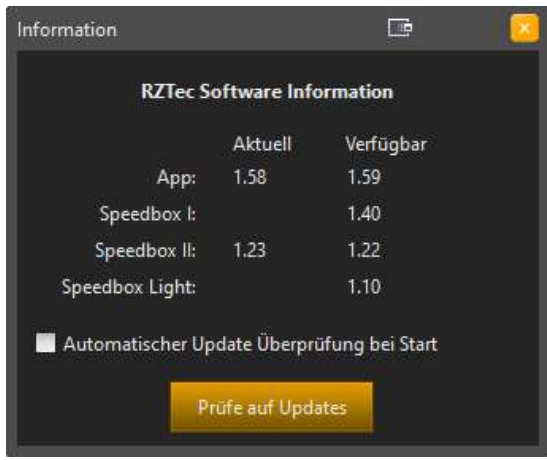

- Wenn Sie mit Ihrer Speedbox verbunden sind, so wird Ihnen, wenn verfügbar ein Update für Ihre Speedbox angeboten. Bzw. die aktuelle und verfügbare Version angezeigt.
- Wir empfehlen angezeigte Updates immer zu installieren, da diese nicht nur Neuerungen, sondern auch Fehlerbehebungen enthalten.

## 4. Erstellen eigener Messreihen

- Das Erstellen eigener Messreihen wird verwendet für Fahrzeuge mit unregelmäßigen Fahrverhalten, um das Fahrverhalten bei unterschiedlichen Temperaturen zu vergleichen oder um Serviceintervalle für seine Fahrzeuge zu erarbeiten.
- Messreihen erstellt man idealerweise auf einem Gleisoval

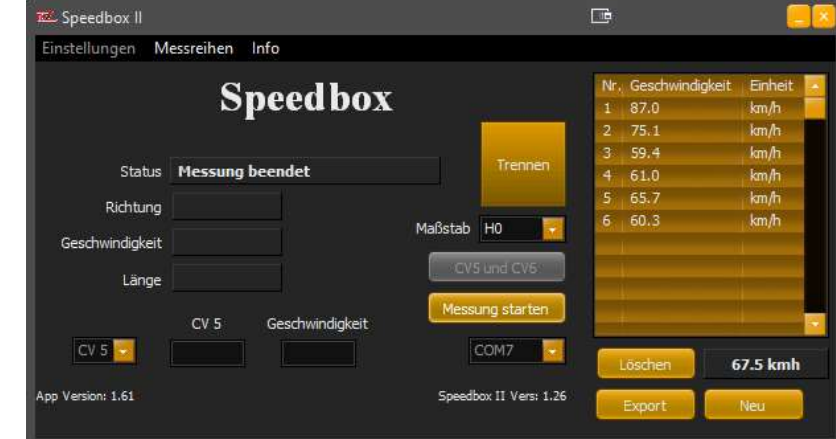

- Klicken Sie im Menü "Messreihen" auf Messreihe erstellen, dadurch erweitert sich die App und zeigt das Messreihen Feld an.
- Eine CV Messung ist während der Messreihenerstellung nicht möglich.
- $\bullet$  Mit einem Klick auf "Messung starten" wird die Messreihe gestartet.
- Es sind bis zu 95 Messungen pro Messreihe möglich.
- Es erfolgt bei der laufenden Messung eine Mittelwertbildung der gesamten Messreihe, die unter der Messreihe angezeigt wird.
- Sollten Sie einen Fehler bemerken so können Sie während der Messung mit einem Klick auf "Neu" sofort eine neue Messreihe starten.
- Mit einem Klick auf "Messung stoppen" kann eine Messreihe pausiert bzw. beendet werden

 $\bullet$ 

- Mit einem Klick auf "Export" kann die jeweilige Messreihe in den Formaten Excel, CSV und TXT abgespeichert werden.
- Das Messreihen Feld kann im Menü Messreihen mit "Messreihe schließen" geschlossen werden, danach ist eine die CV Messung wieder möglich.
- Mit der Taste "Löschen" kann man nach Abfrage immer die letzte Zeile einer Messung löschen.

## 5. CV5 für die Höchstgeschwindigkeit ermitteln

- Klicken Sie auf "Verbinden" in der Speedbox Software
- Lesen Sie die CV5 auf dem Programmiergleis ihres Systems aus
- Tragen Sie diesen Wert in das "CV5" Feld der Speedbox Software ein
- Tragen Sie die gewünschte Höchstgeschwindigkeit in das Feld "Geschwindigkeit" ein

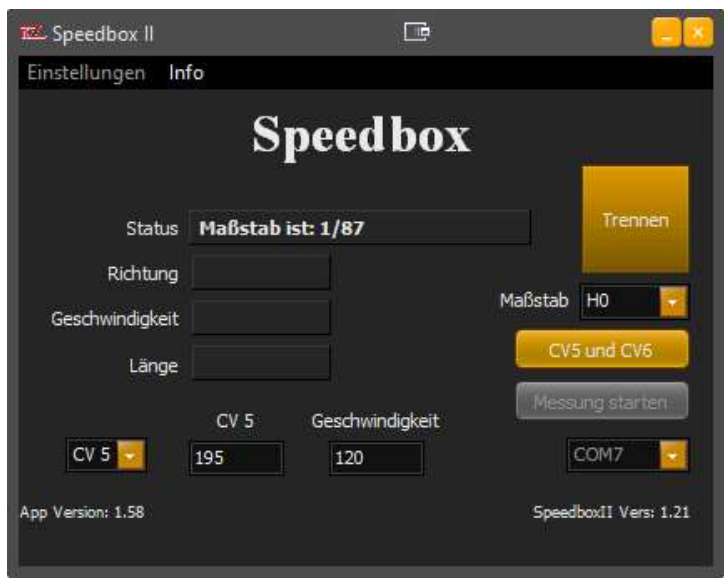

- $\bullet$  Klicken Sie auf den Button "CV 5 und 6"
- Fahren Sie einmal mit Höchstgeschwindigkeit in beliebiger Richtung an der Speedbox vorbei

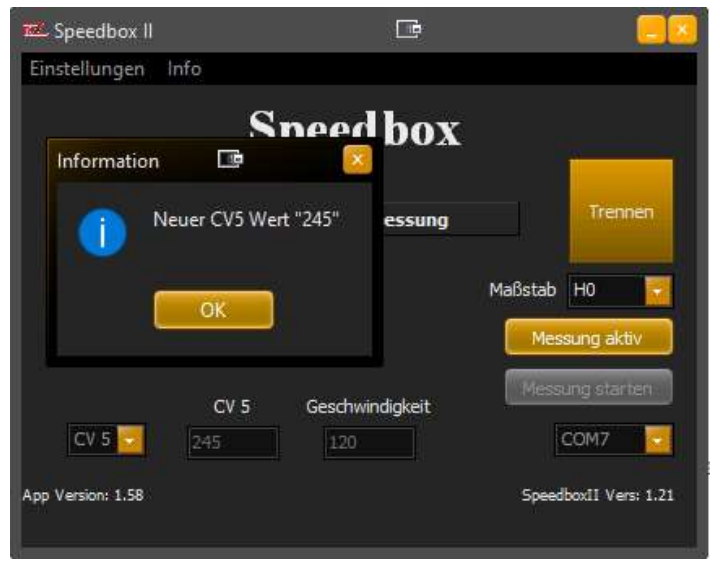

- Ändern Sie die "CV5" auf den angegebenen Wert
- Sollte ihre Zentrale POM unterstützen können Sie das auch gleich auf dem Hauptgleis erledigen
- Fahren Sie ein weiteres Mal mit Vollgas an der Speedbox vorbei
- Ändern Sie die "CV5" wieder auf den angegebenen Wert
- Wiederholen Sie den Vorgang so lange bis die Meldung "Geschwindigkeit erreicht" erscheint (In der Regel nach 3-4 Messungen)

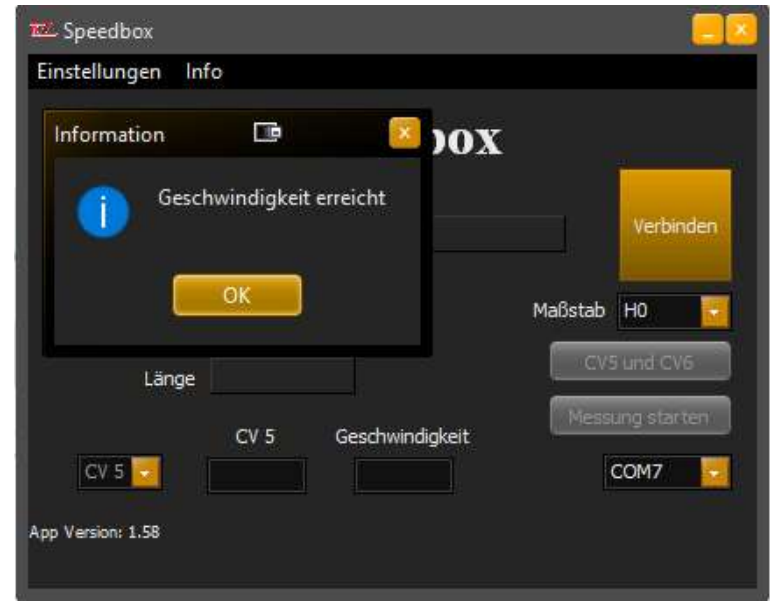

Klicken Sie auf OK und auf CV Messung aktiv, die Felder werden geleert

#### 6. CV6 für die Mittlere Geschwindigkeit ermitteln

- Klicken Sie auf "Verbinden" in der Speedbox Software
- Wählen Sie im CV Auswahlfeld CV6 aus
- Lesen Sie die CV6 auf dem Programmiergleis Ihres Systems aus
- Tragen Sie diesen Wert in das CV6 Feld der Speedbox Software ein
- Tragen Sie die gewünschte mittlere Geschwindigkeit in das Feld Geschwindigkeit ein

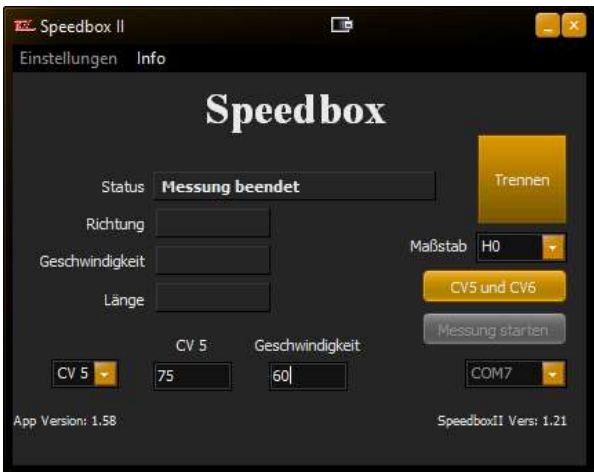

- Klicken Sie auf Messung starten
- Fahren Sie einmal mit mittlerer Geschwindigkeit (Fahrstufe 63) in beliebiger Richtung an der Speedbox vorbei

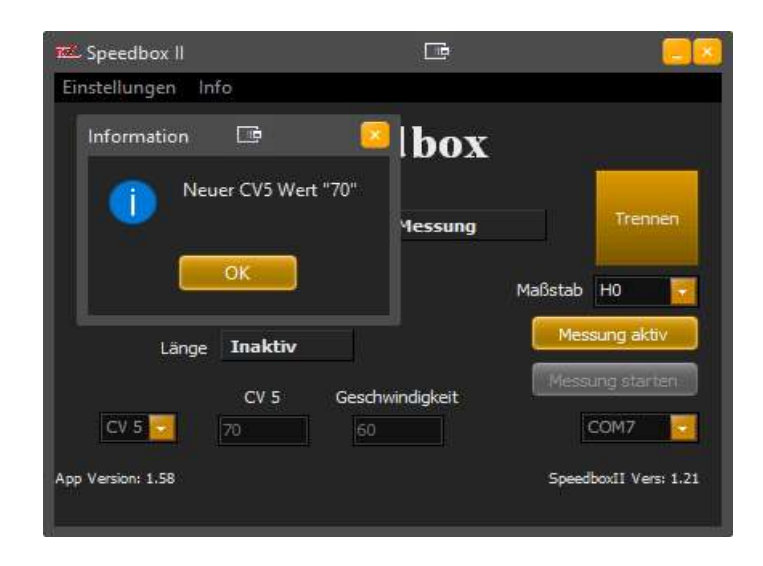

- Ändern Sie die CV6 auf den angegebenen Wert
- Sollte ihre Zentrale POM unterstützen können Sie das auch gleich auf dem Hauptgleis erledigen
- Fahren Sie ein weiteres Mal mit mittlerer Geschwindigkeit (Fahrstufe 63) an der Speedbox vorbei
- Ändern Sie die CV6 der Lok wieder auf den angegebenen Wert
- Wiederholen Sie den Vorgang so lange bis die Meldung "Gewünschte Geschwindigkeit erreicht" erscheint (In der Regel nach 3-4 Messungen)

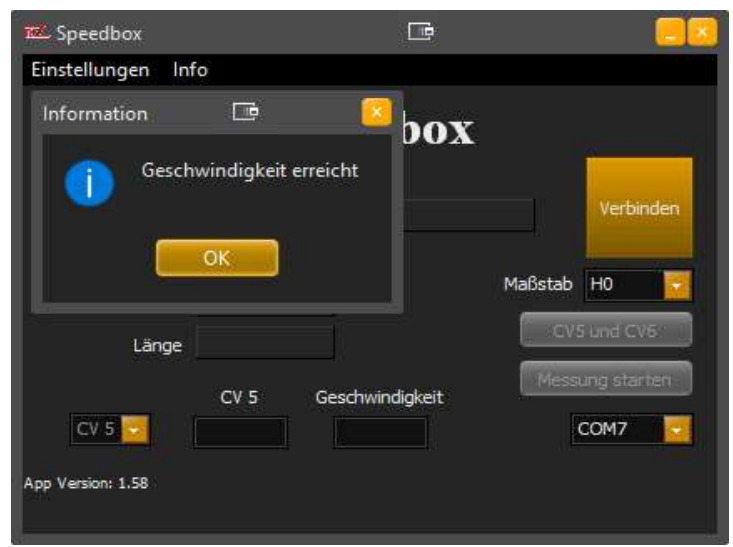

Klicken Sie auf "Messung beenden", die Felder werden geleert

# 7. Einmessen mit Traincontroller Gold (ab Version 9)

- Achten Sie darauf, dass die einzumessende Lok kurz vor der Speedbox steht und mit Fahrtrichtung vorwärts Richtung Speedbox zeigt
- Starten Sie die Speedbox Anwendung
- Klicken Sie auf "Verbinden"
- Tragen Sie keine Werte in CV5 und V Max ein
- Starten Sie Traincontroller
- Öffnen Sie die Eigenschaften der zum Einmessen ausgewählten Lokomotive
- Wechseln Sie in den Reiter "Antrieb" und klicken hier auf Automatikbetrieb
- Klicken Sie auf "Erweitertes Fein-Tuning..."
- Wechseln Sie in den Reiter "Geschwindigkeitsprofil" und öffnen das Auswahlfeld Messung
- Wählen Sie daraus den Punkt "Messung des gesamten Geschwindigkeitsprofils mit einem Messgerät eines Fremdherstellers"

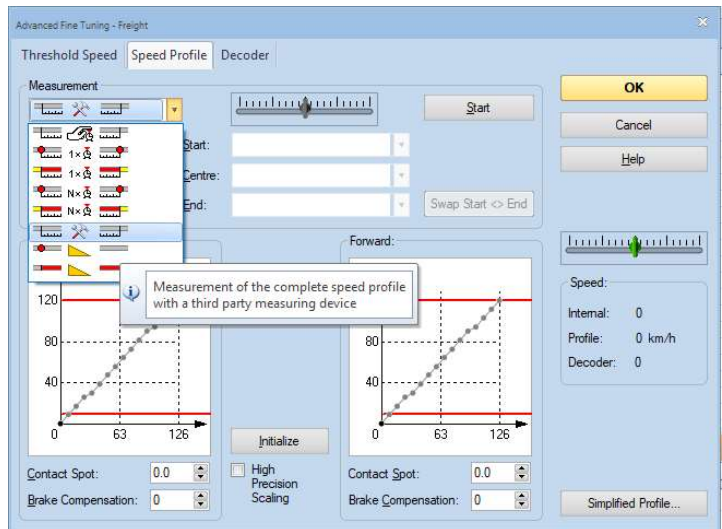

- Wählen Sie den Auslauf so groß, dass er mind. die doppelte Lok Länge beträgt.
- Klicken Sie nun in der Speedbox Anwendung auf "Messung starten", die Anwendung bleibt jetzt immer automatisch im Vordergrund
- Klicken Sie im Traincontroller Fenster auf "Start"

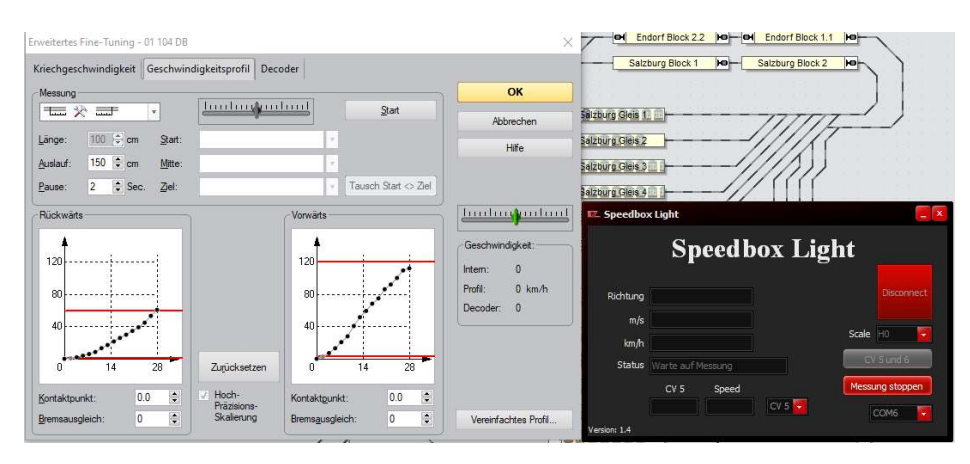

Und dann auf "Automatische Übernahme"

- Jetzt startet der automatische Einmessvorgang von Traincontroller
- Die ermittelten Geschwindigkeiten der Speedbox werden automatisch an Traincontroller übergeben.
- Nach Beendigung ist die Lok fertig eingemessen und kann in Traincontroller verwendet werden
- Klicken Sie in der Speedbox Anwendung auf "Messung beenden" um die Wertübergabe an Traincontroller zu beenden.
- Klicken Sie auf "Verbunden", um sich von der Speedbox zu trennen.

#### 8. Einmessen mit Win-Digipet (ab Version 2018-1)

Speedbox in Win-Digipet anlegen

- Starten Sie Win-Digipet
- $\bullet$  Unter Datei  $\rightarrow$  Systemeinstellungen können Sie Ihre Digitalsysteme verwalten
- Fügen Sie unter Digitalsysteme an der nächsten freien Stelle die RZTec Speedbox hinzu
- Wählen Sie unter ComPort den richtigen Port für die Speedbox aus

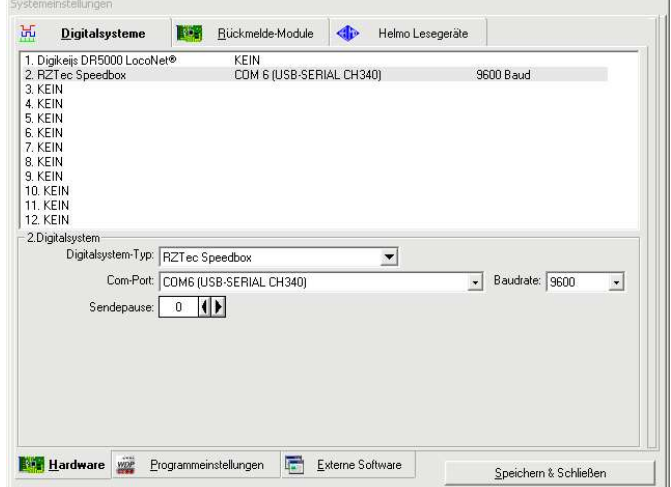

Speichern & Schließen Sie die Systemeinstellungen

Lok mit der Speedbox in Win-Digipet einmessen

- Klicken Sie nun unter Fahrzeuge Lokomotiven einmessen
- Wählen Sie im oberen Dropdown Feld die Speedbox aus

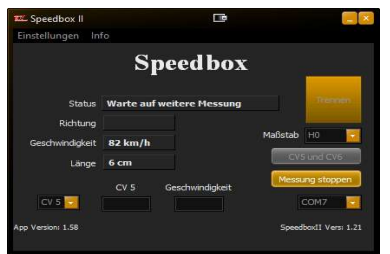

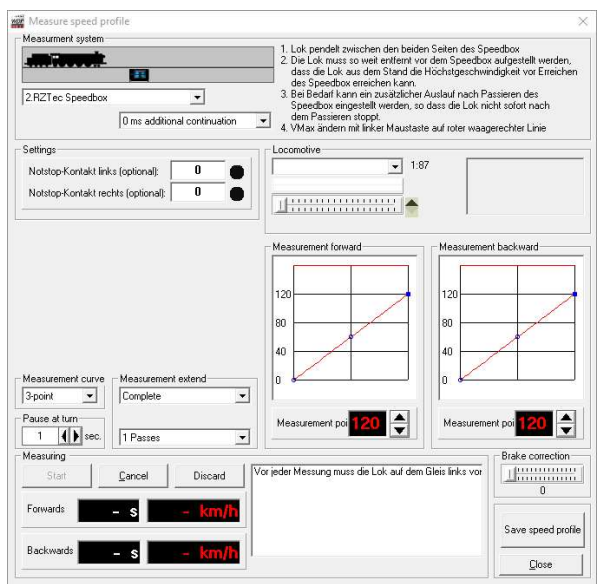

- Achten Sie darauf, dass die einzumessende Lok mit Richtung vorwärts in Richtung Speedbox steht
- Wählen Sie die Lok unter Lokomotive aus
- Wählen Sie ein Messverfahren 3 oder 15 Punkt Kennlinie
- Klicken Sie auf Start und warten Sie bis der Messvorgang abgeschlossen ist
- Klicken Sie auf Geschwindigkeitsprofil speichern
- 6.1.Fehlerbehebung unter Win-Digipet
	- Sollte die Speedbox unter Win-Digipet einmal nicht reagieren
- Speedbox für ca. 10 Sekunden vom USB trennen und wieder anstecken
- Klicken Sie in Win-Digipet auf die Nummer des Digitalsystems unter welchen Sie die Speedbox angelegt haben

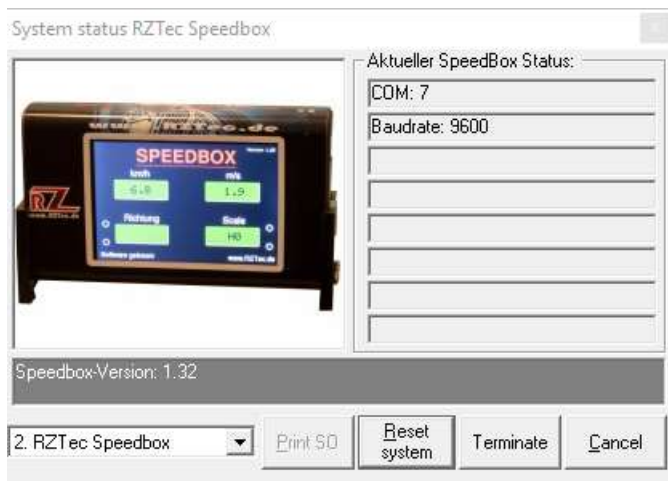

Klicken Sie einmal auf "Reset System", danach ist die Speedbox wieder einsatzbereit

# 9. Einmessen mit iTrain (ab Version 5)

Speedbox in iTrain anlegen

- Schließen Sie ihre Speedbox an den PC oder Mac an
- $\bullet$  Öffnen Sie die Voreinstellungen unter Bearbeiten  $\rightarrow$  Schnittstellen

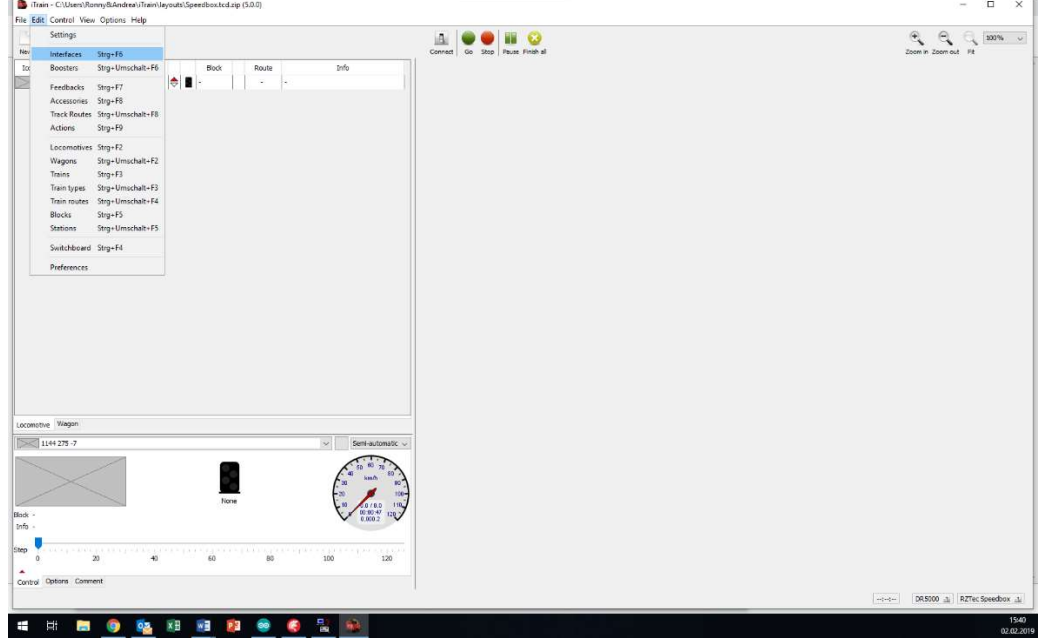

- Legen Sie eine neue Schnittstelle an geben sie ihr den Namen Speedbox
- Wählen Sie unter Typ die RZTec Speedbox aus
- Wählen Sie den richtigen Port für die Speedbox aus (siehe Gerätemanager)

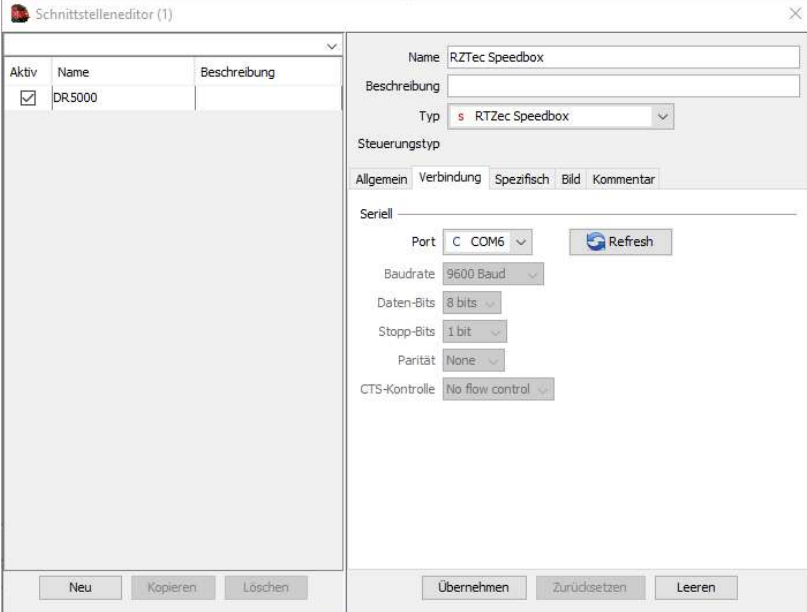

Beenden Sie die Eingabe mit Übernehmen

## Eine Lok mit der Speedbox in iTrain einmessen

- Klicken Sie auf "Verbinden"
- Es sollte Ihre Steuerzentrale und die Speedbox im Status grün sein.

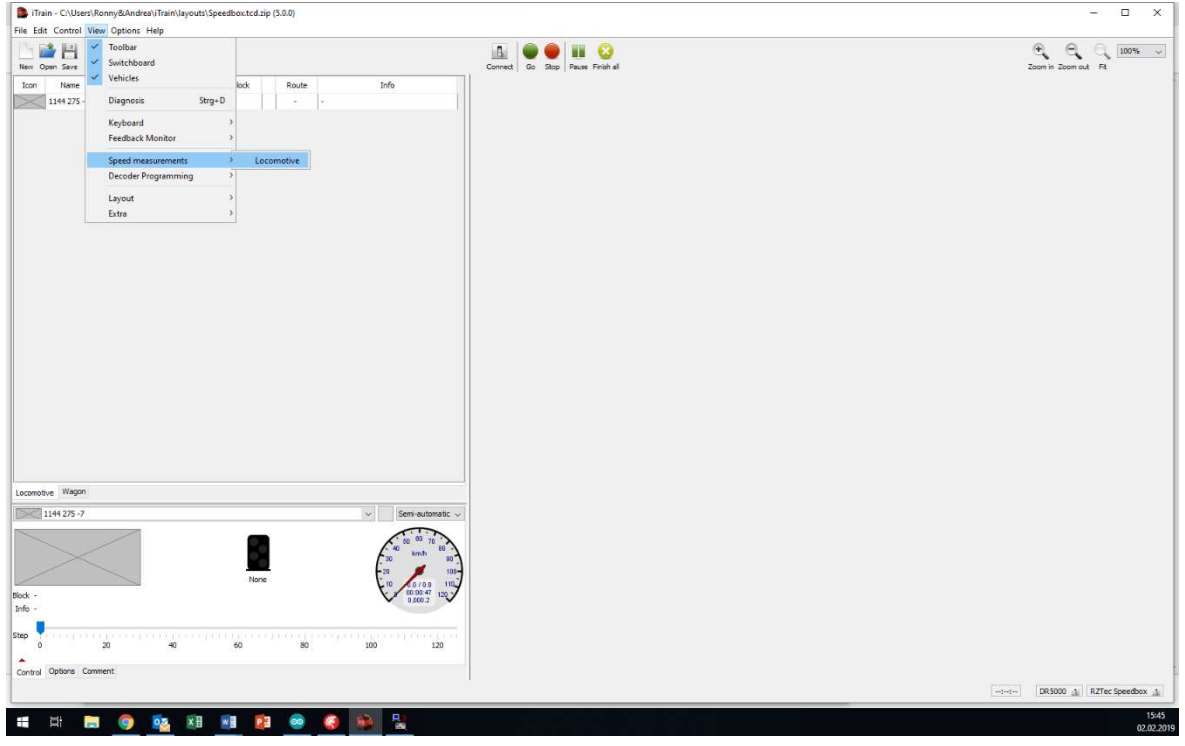

- Klicken Sie unter Anzeigen  $\rightarrow$  Geschwindigkeitsmessungen  $\rightarrow$  Lokomotive
- Dort wählen Sie unter Typ Gerät aus
- Wählen Sie die einzumessende Lok aus

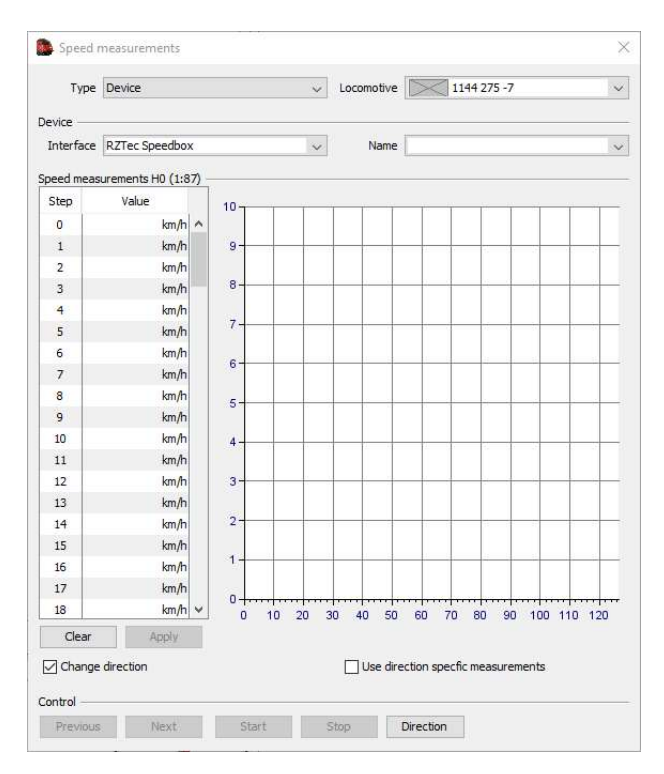

- Wählen Sie eine, mehrere oder alle Geschwindigkeitsstufen aus
- Bei der Auswahl ist die Reihenfolge wichtig ob in aufsteigender oder absteigender Reihenfolge gemessen wird.
- Haken Sie Fahrtrichtung wechseln an, wenn Sie die Messungen nicht auf einen Gleisoval vornehmen
- Soll für vorwärts und rückwärts je eine Geschwindigkeitskurve angelegt werden so Haken Sie "Verwende fahrtrichtungsabhängige Messungen" an

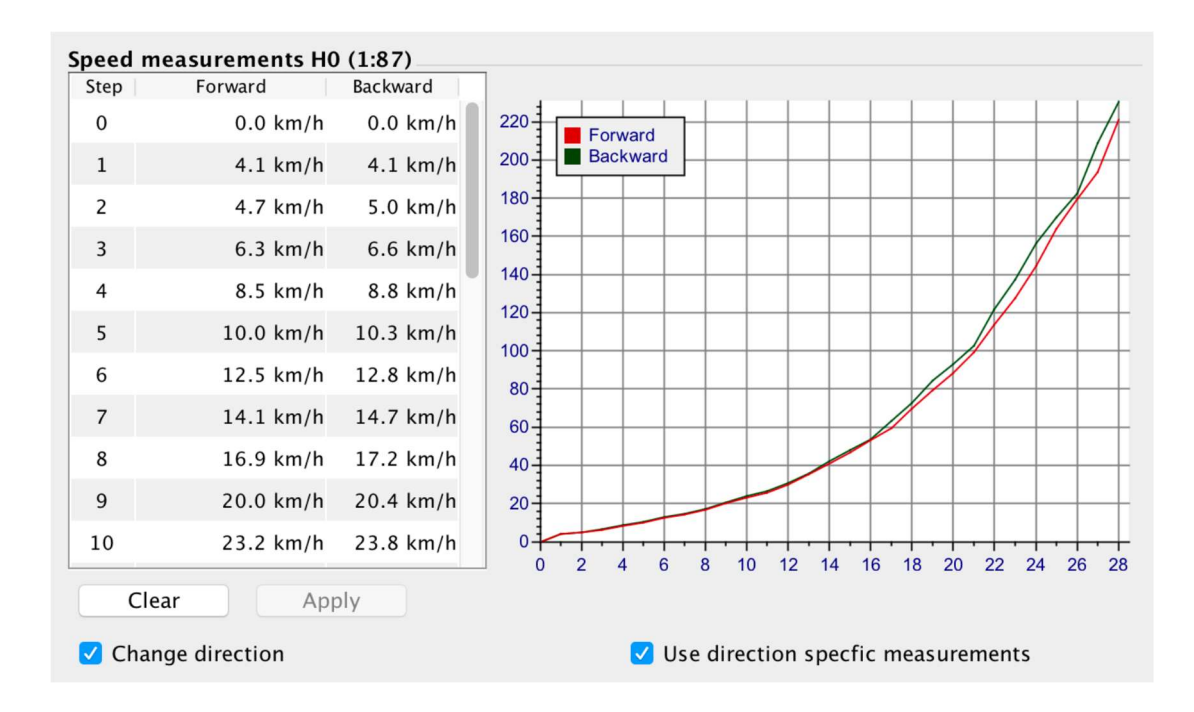

# 10. Standalone Betrieb der Speedbox

- Schließen Sie die Speedbox an ein USB Netzteil oder den PC an, um die Speedbox mit Strom zu versorgen.
- Die Speedbox brauch, um die Einstellungen zu erhalten zwingend eine Verbindung zu einem Windowsrechner mit installierter Speedbox Software.
- Öffnen Sie die Software. Sie können ohne Verbindung schon die Einstellungen wie Sprache, Maßeinheiten aus den Einstellungen und den Maßstab vorauswählen.
- Wenn die Sprache oder die Maßeinheiten verändert werden, muss die Software neu gestartet werden.
- Verbinden Sie die Speedbox mit der Software in dem Sie auf "Verbinden" klicken
- Jetzt übernimmt die Speedbox die Einstellungen aus der Software.
- Danach kann die Verbindung getrennt werden und Sie können an Ihrer Speedbox an einem USB Netzteil oder Powerbank mit USB Anschluss ohne Verbindung zu einem Rechner die Geschwindigkeiten und Längen der vorbeifahrenden Fahrzeuge am Display ablesen.
- Um die Länge eines Zuges oder einer Lok zu Messen fahren Sie mit gleichbleibender mittlerer Geschwindigkeit an der Speedbox in beliebiger Richtung vorbei.
- **Achtung**, besonders bei längeren Zügen, die während der Messung aus oder in eine Kurve oder über Weichen fahren, kann es zur Verfälschung der gemessenen Länge kommen. Grund dafür ist die höhere Reibung der Radsätze in den Kurven oder die Lastregelung der verbauten Decoder und der daraus resultierenden Geschwindigkeitsabweichung.

# 11. Das Update der App

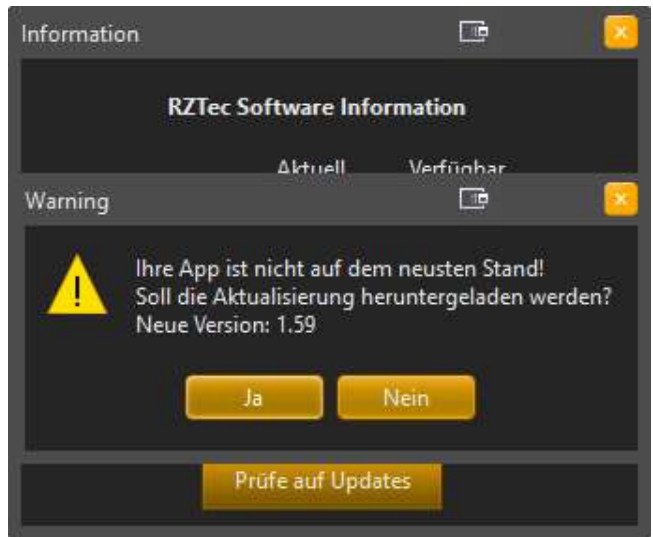

- Sollte eine neuere Version der App verfügbar sein, wird Ihnen der Download beim Start der App angeboten (Voraussetzung: Automatische Updateprüfung ist eingeschalten)
- Bei ausgeschalteter automatischer Updateprüfung kann ein Update über das Infofeld abgerufen werden
- Durch einen Klick auf Ja, wird das Update über Ihren Browser heruntergeladen
- Dieses bitte entpacken und wie gewohnt installieren

## 12. Das Update der Speedbox

- Ist ein Update Ihre Speedbox verfügbar so wird Ihnen das beim Verbinden mit Ihrer Speedbox angezeigt (Voraussetzung: Automatische Updates sind eingeschalten)
- Bei ausgeschalteter automatischer Updateprüfung kann mit verbundener Speedbox ein mögliches Update über das Infofenster angefordert werden.

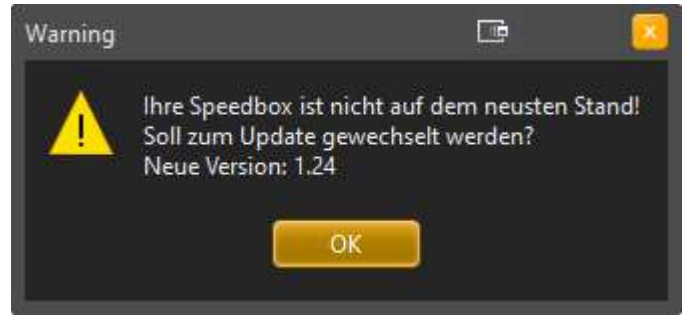

- Mit einen Klick auf OK wechselt die Software in den Updatemodus.
- Ab hier die Speedbox nicht mehr vom Rechner trennen, bis das Update abgeschlossen ist

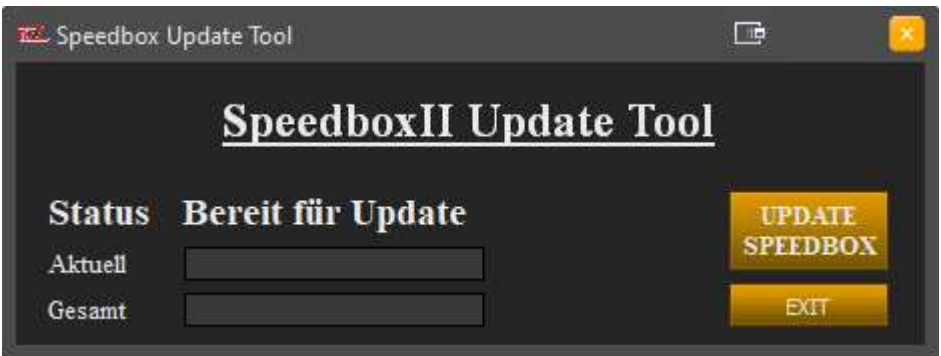

Klicken Sie auf "Update Speedbox" das Update läuft vollautomatisch ab

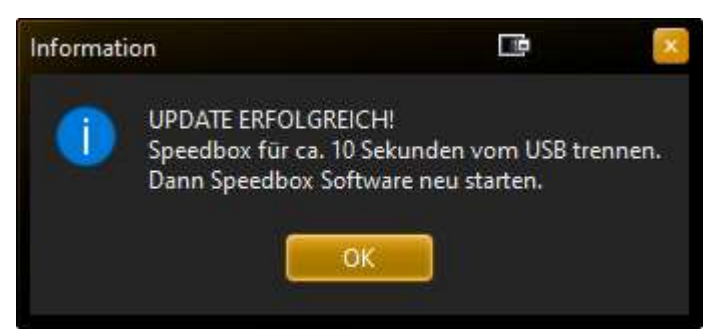

- Nach erfolgreichem Update und Klick auf OK schließt sich die App
- Trennen Sie nun die Speedbox 10 Sekunden vom PC
- Nach dem wieder Anstecken, starten Sie die App neu und verbinden sich wie gewohnt mit Ihrer Speedbox

## 13. Doppelstart der App

- Ein Mehrfaches Starten der App ist möglich
- Es können dadurch mehrere Speedboxen auf einmal betrieben werden.
- Wir empfehlen diese Funktion aber nur erfahrenen Nutzern, da das Umgehen mit mehreren ComPort und das Auswerten der verschiedenen Anzeigen zu Verwirrungen führen kann.

# 14. Fehlerbehebung

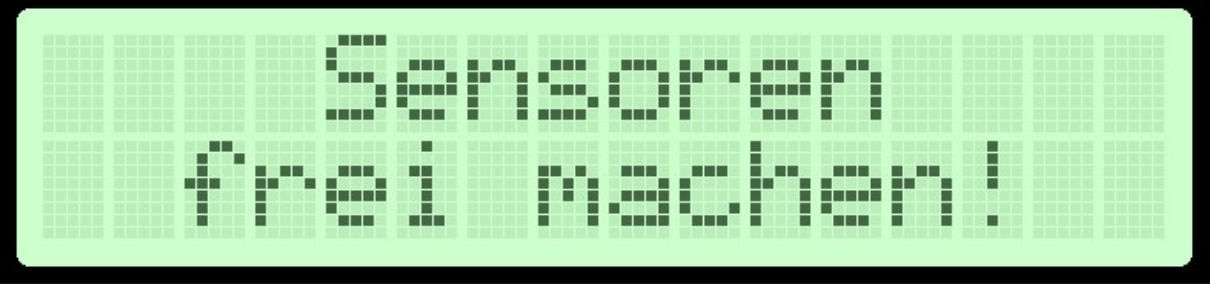

- Taucht diese Meldung direkt nach dem Anstecken auf, vergewissern Sie sich, dass im "Sichtfeld" der Sensoren nichts im Weg steht (Waggons, Wand, Gegenstände etc.) Hinter der Speedbox muss sich ein mind. 10cm Freiraum ohne Gegenstände befinden.
- Diese Meldung kann auch nach einem Messabbruch mit einer Steuerungssoftware gezeigt werden. Bitte fahren Sie dann die Lok aus dem Sensorbereich, um eine neue Messung starten zu können.
- Eine ideale Messumgebung: Die Speedbox so weit wie nur möglich an das vorbeifahrende Messobjekt stellen, die Sensoren mehr Richtung Lokkasten auszurichten, nicht zwingend genau auf die Puffer
- Bringen Sie durch Testen verschiedener Höhen die ideale Höhe der Speedbox in Erfahrung
- Durch freistehende (offene) Fahrwerke kann es unter Umständen zu Fehlmessungen kommen. Abhilfe schafft hier eine "Haube". aus weißem Papier oder Pappe gefalten und diese, für die Dauer des Messvorganges über die Lok zu stülpen

Ronny Zeise www.rztec.de info@rztec.de